## **ODDA-SCT (ODDA Smart Conversation Tool) 10/2019**

## Bedienungsanleitung

Wenn Sie die App ODDA-SCT runtergeladen haben, dann kommen die nächsten Schritte.

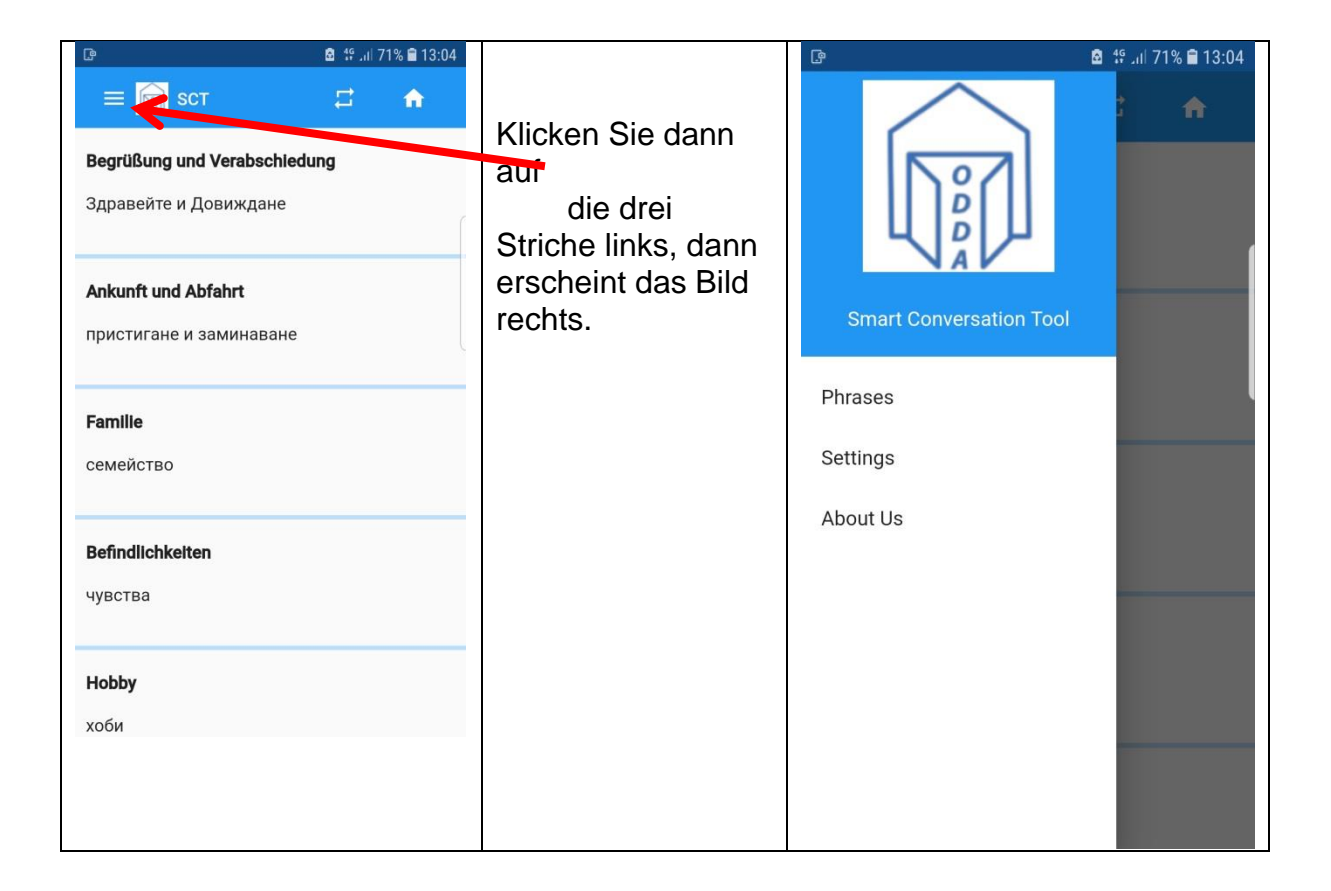

Die Menüpunkte bedeuten Folgendes:

Phrases => damit kommen Sie zum Starbildschirm

Settings => damit wählen Sie die Sprachen aus

About Us => Information zu ODDA und zum Programmierer der App, zeigt auch die aktuelle Version der App und der Daten.

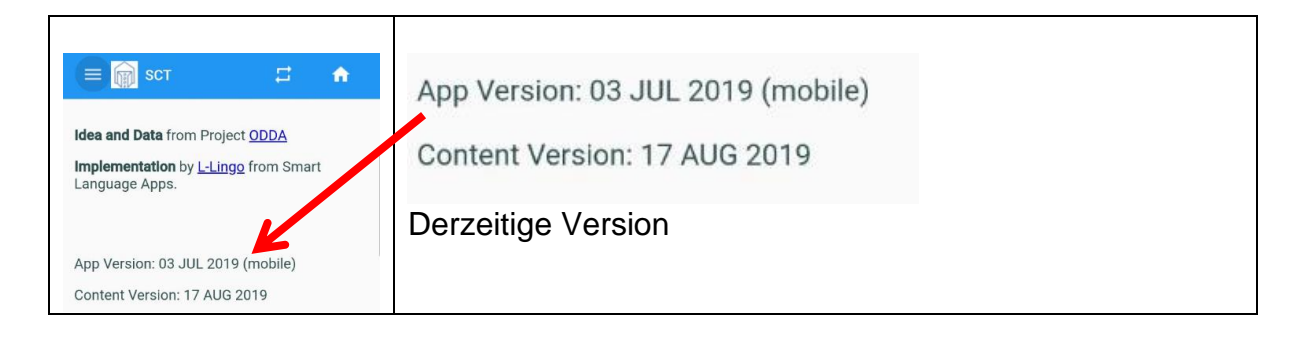

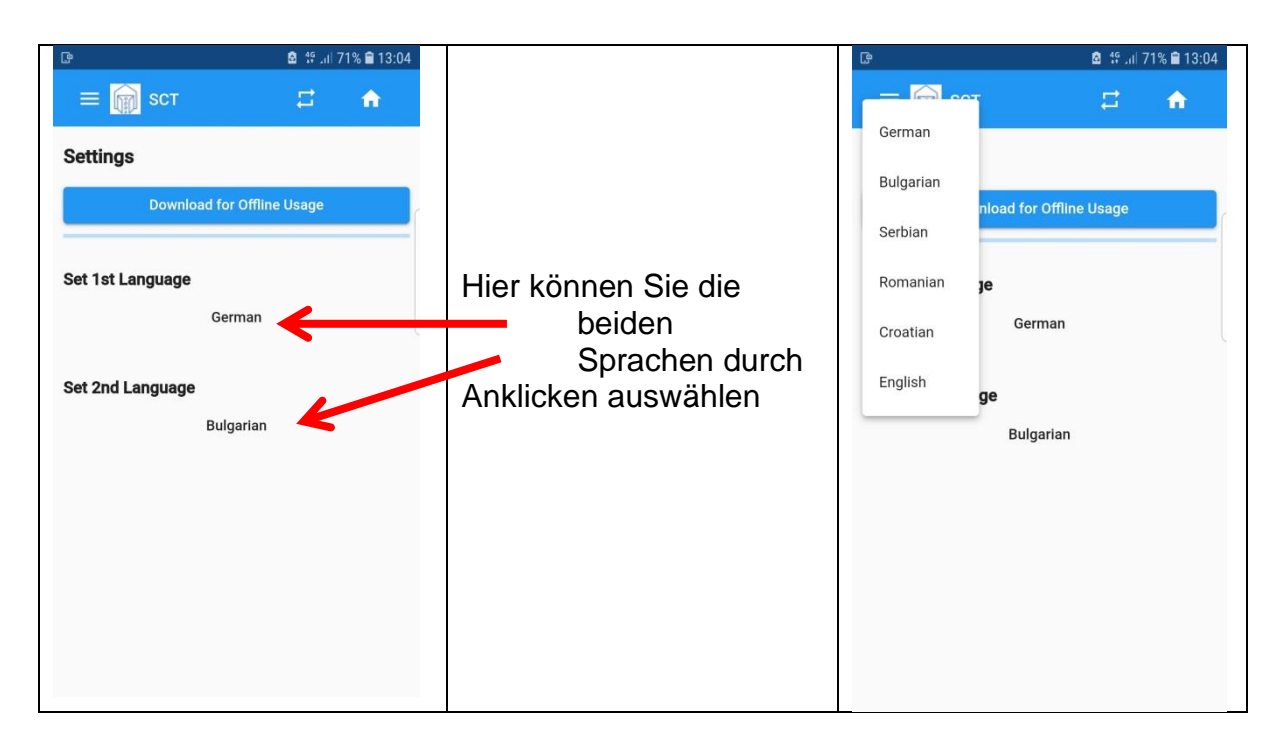

Anschließend kommen Sie mit "Phrases" oder dem

ini

"home Button" wieder zum Startmenü.

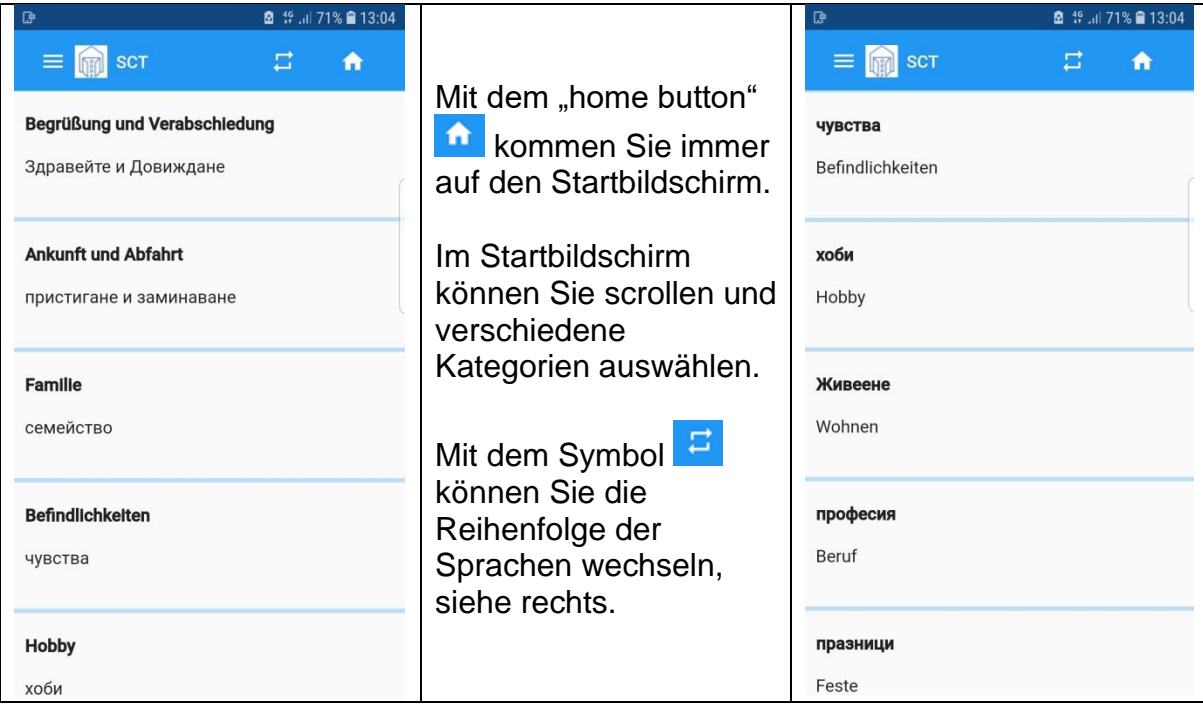

Derzeit sind Dialoge für **15 Kategorien** implementiert.

- **. Begrüßung und Verabschiedung**
- **. Ankunft und Abfahrt**
- **. Familie**
- **. Befindlichkeiten**
- **. Hobby**
- **. Wohnen**
- **. Beruf**
- **. Feste**
- **. Vereine, Clubs**
- **. Essen und Trinken**
- **. Zahlen und bezahlen**
- **. Erkundung**
- **. Notfall**
- **. Allgemeines**
- **. Hotel**

Im Folgenden wird ein Dialog in der Kategorie Beruf gezeigt. Empfehlenswert ist, wenn Sie die Dialoge für sich persönlich einmal durchspielen um mit ODDA-SCT vertraut zu werden und zu wissen, welche Möglichkeiten es gibt.

Durch Anklicken von "Beruf" erscheint

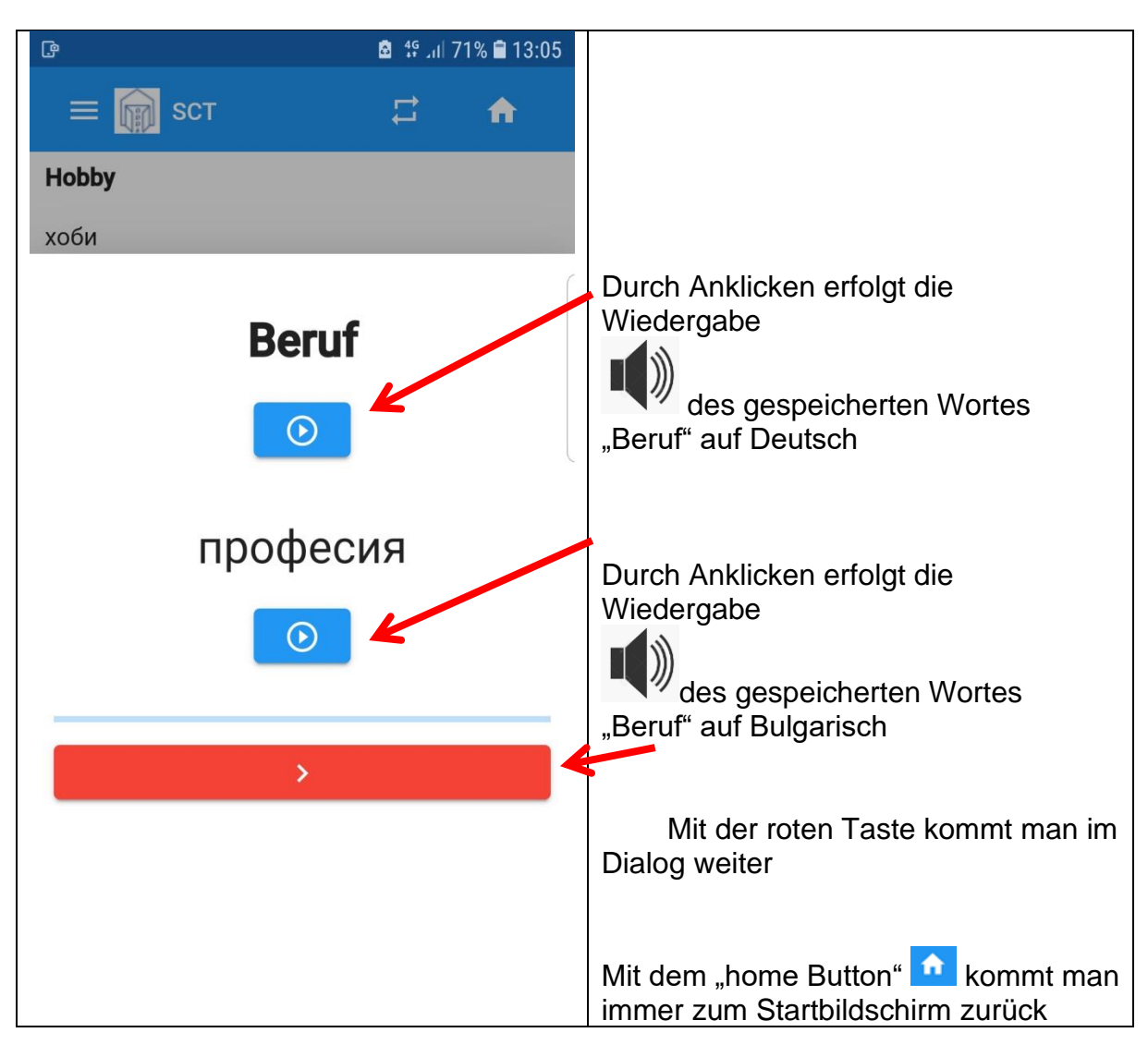

Die Wiedergabe der Wer gespeicherten Worte oder Sätze macht nur Sinn bei geringem Umgebungsgeräuschpegel. Man kann es auch gut nutzen, um sich alleine in die Sprache einzuhören.

Wenn man sich in Gruppen oder mit höherem Geräuschpegel unterhält, nutzt man sinnvollerweise nur die Texte.

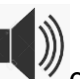

Die Wiedergabe  $\Box$  der gespeicherten Worte oder Sätze ist derzeit in Deutsch, Serbisch, Rumänisch, Kroatisch und Bulgarisch verfügbar. Englisch ist nur als Text vorgesehen.

Jetzt geht der Dialog weiter

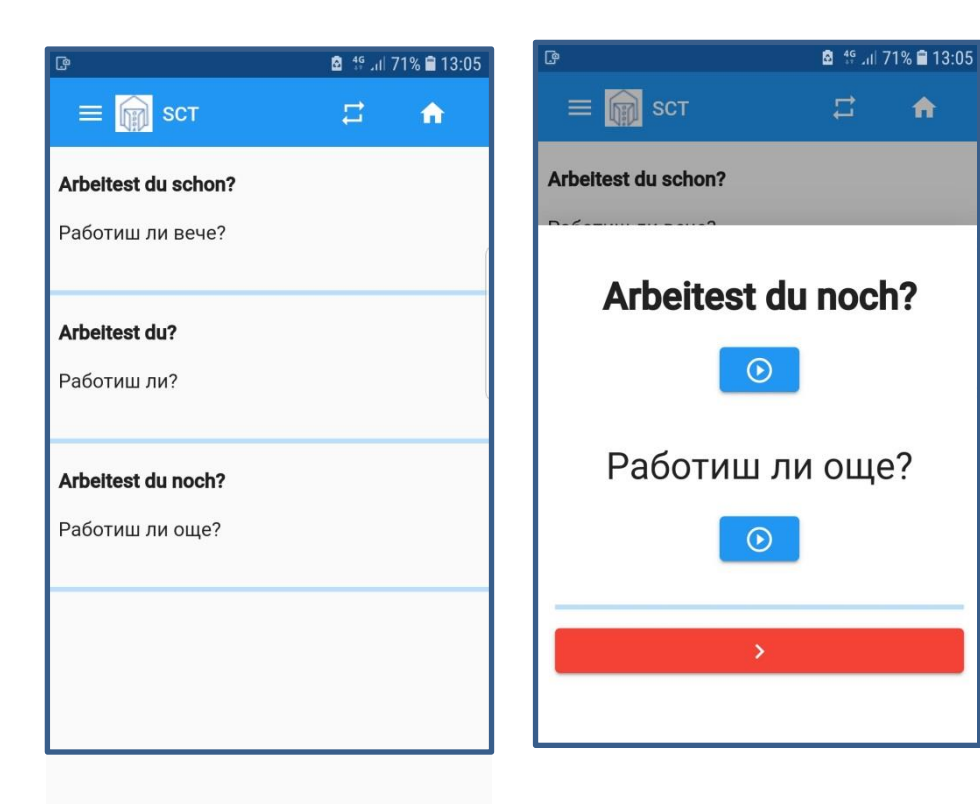

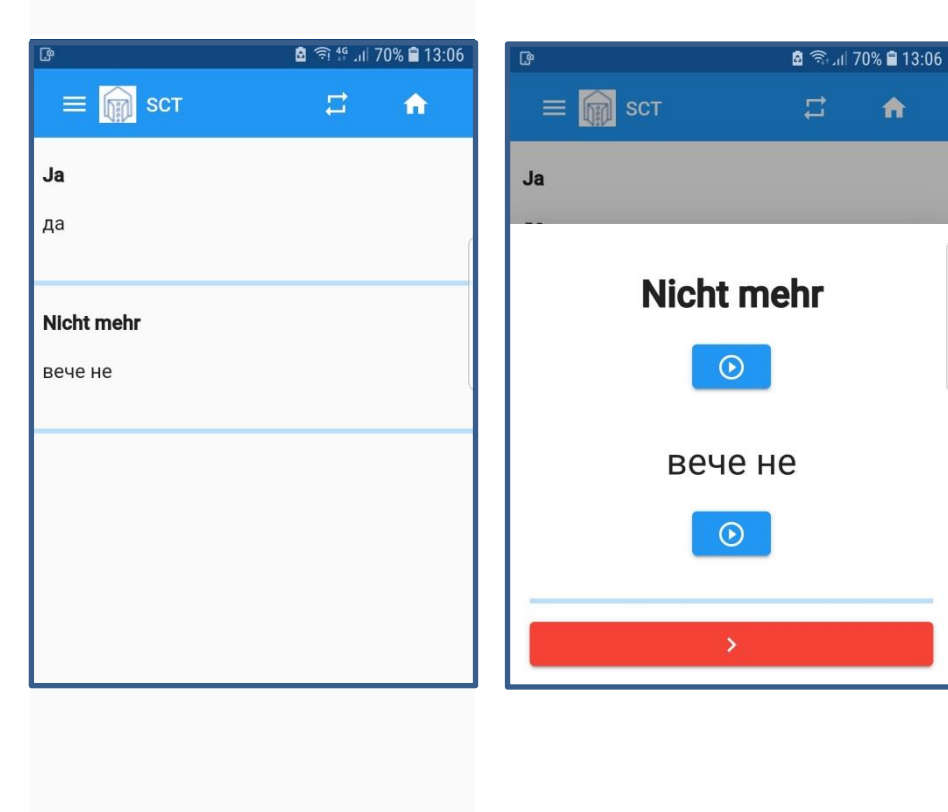

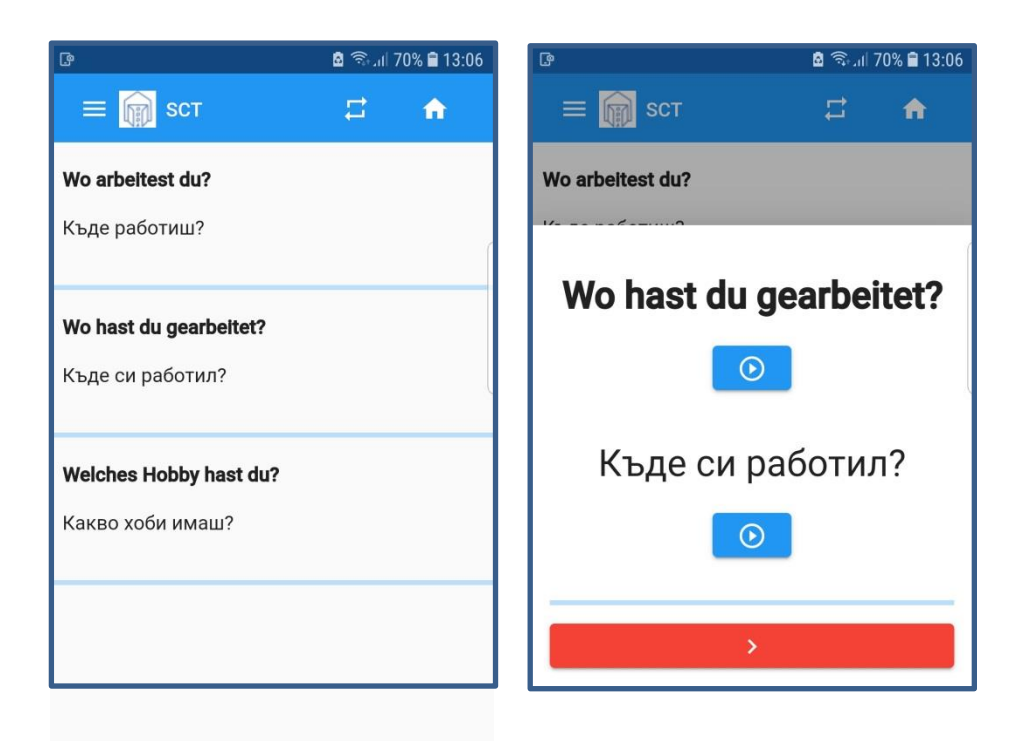

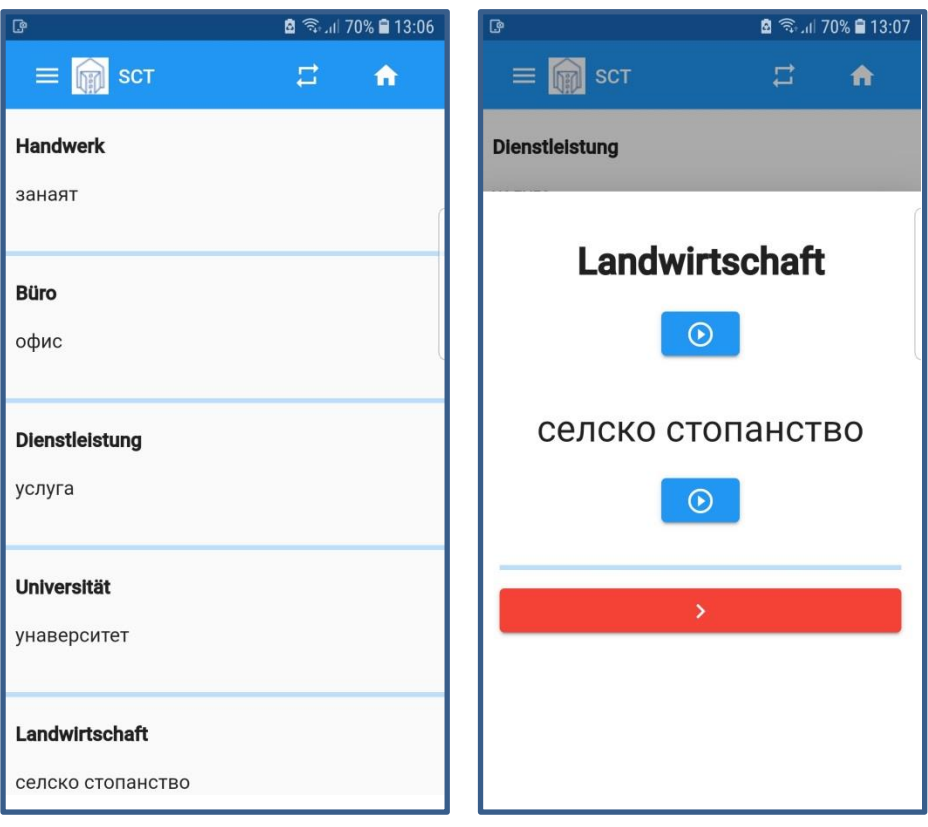

Mit dem "home Button" **follo**kommt man immer zum Startbildschirm zurück und kann den Dialog in einer anderen Kategorie fortsetzen.

Viel Spass bei der Erprobung von ODDA-SCT.

**Falls Ihnen eine Kategorie fehlt oder es fehlen Fragen und Antworten, melden Sie sich bitte bei uns. Wir wollen die ODDA-SCT App stetig verbessern.** 

**Für nützliche Hinweise und Fehlermeldungen sind wir dankbar**

**E-Mail wolfgang@doster.de**